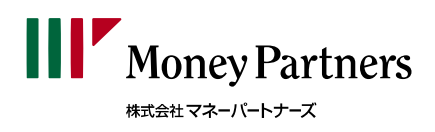

# CRYPTO 暗号資産

# WEB でのお取引 (PC 専用アプリ) 操作マニュアル

**2023/03/25**

# 目次

# お取引の前に

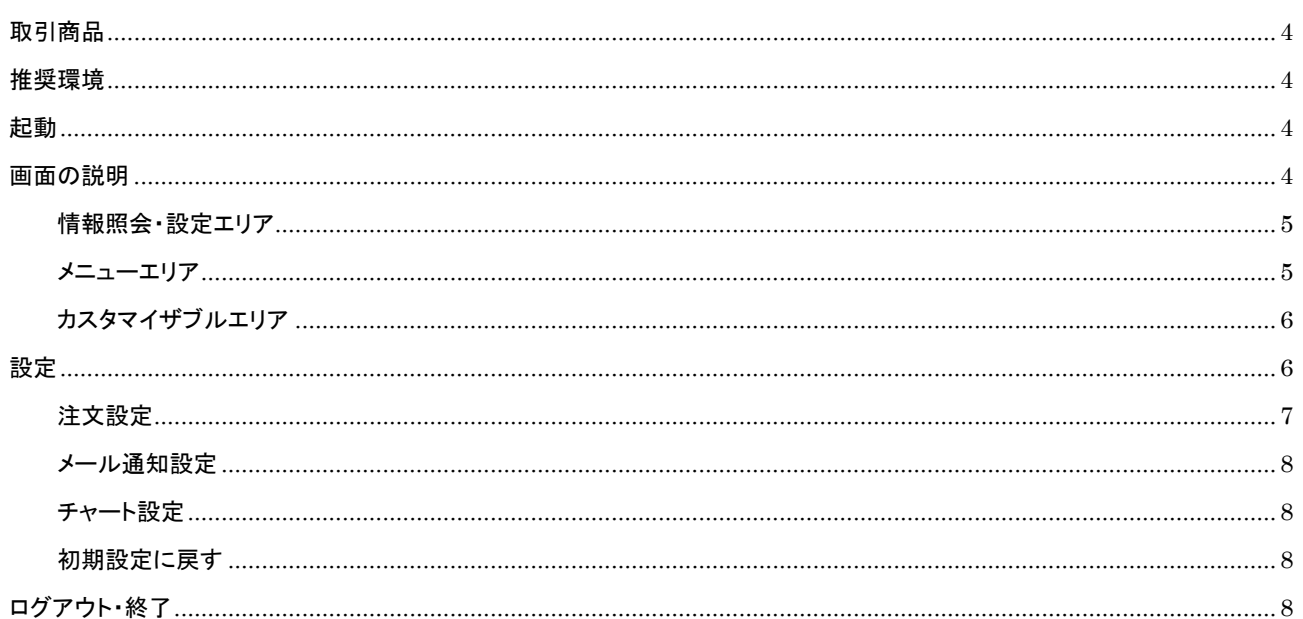

# 新規注文

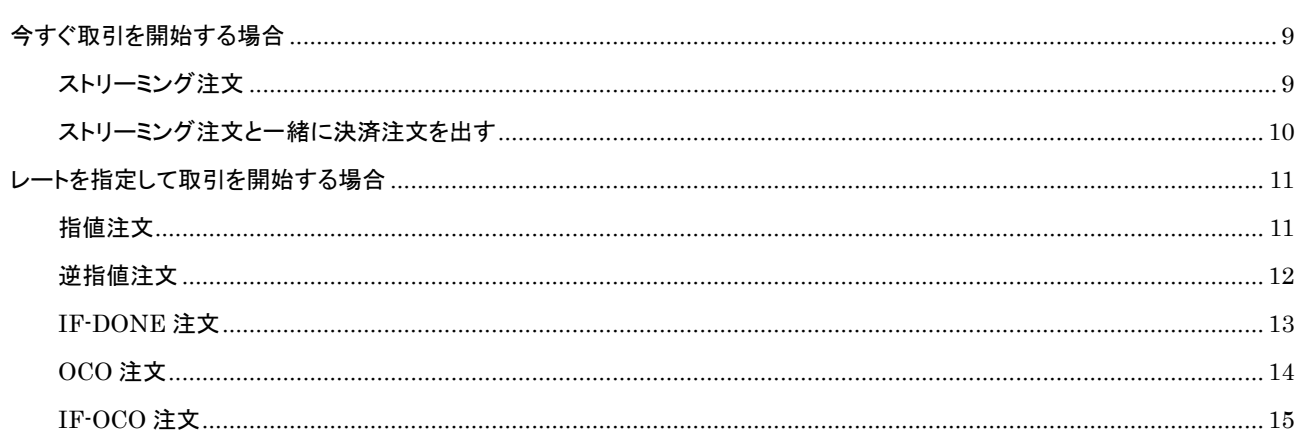

# 決済注文

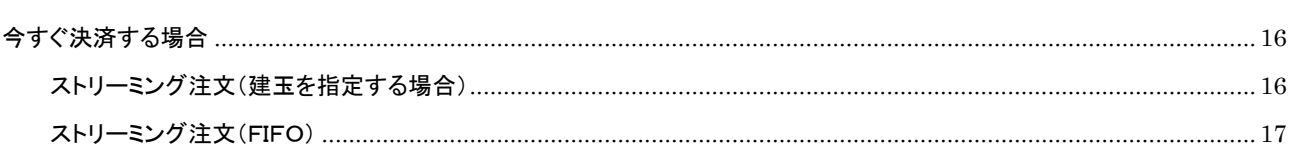

# 目次

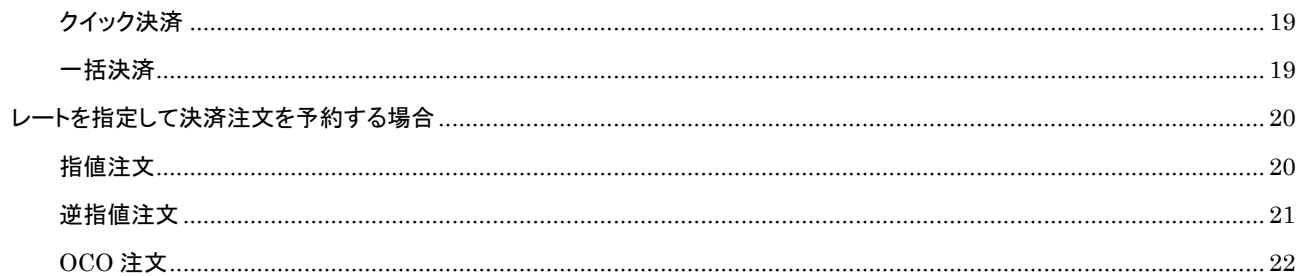

# 注文変更·取消

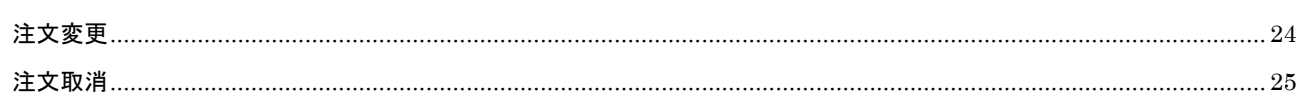

# レート・チャート

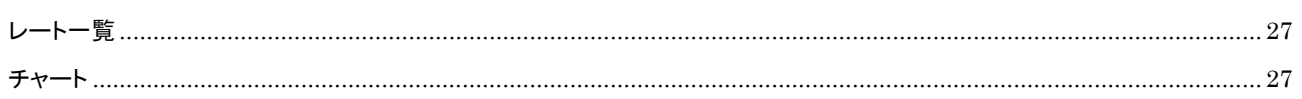

# お問合せ

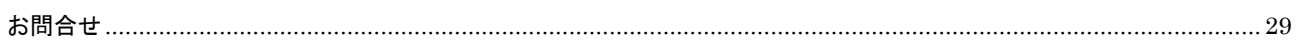

#### <span id="page-3-0"></span>取引商品

暗号資産 CFD 専用の取引画面です。他の商品には対応しておりません。 暗号資産 CFD の取引要綱[はこちらを](https://www.moneypartners.co.jp/crypto/outline.html)ご確認ください。

#### <span id="page-3-1"></span>推奨環境

本暗号資産 CFD 取引画面は推奨環境以外では動作保証はいたしかねますので、ご注意ください。なお、推奨環境下においても、 使用機器の特性、不具合等により不良の余地があり、完全作動を保証するものではありません。推奨環境に関しましては[、こち](https://www.moneypartners.co.jp/crypto/tools/pctool.html#pagelink02) うをご確認ください。

#### <span id="page-3-2"></span>起動

ホームページの会員ログイン画面にてログイン先を「暗号資産 CFD(ビットコイン/円等の取引)」にしてログインボタンを押すと取 引画面が新しいウィンドウにて起動します。ログイン後であれば、会員専用サイトの取引メニューエリアにて暗号資産「WEB での お取引」ボタンを選択することでも起動できます。※スマホ専用アプリと同時ログインはできません。スマホ専用アプリが表示され た状態で WEB でのお取引画面を起動するとスマホ専用アプリの通信が遮断されます。

#### <span id="page-3-3"></span>画面の説明

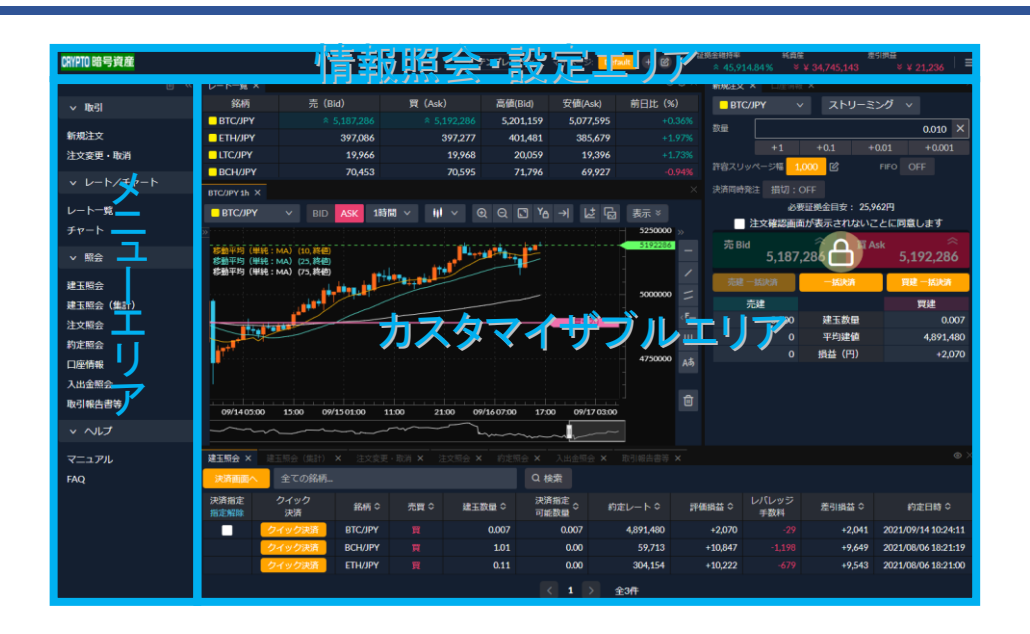

**BARAOM** 

お取引の前に

#### <span id="page-4-0"></span>情報照会・設定エリア

お知らせ一覧、マイページ、証拠金維持率(%)、純資産、差引損益(口座全体)、各種設定をご確認いただけます。

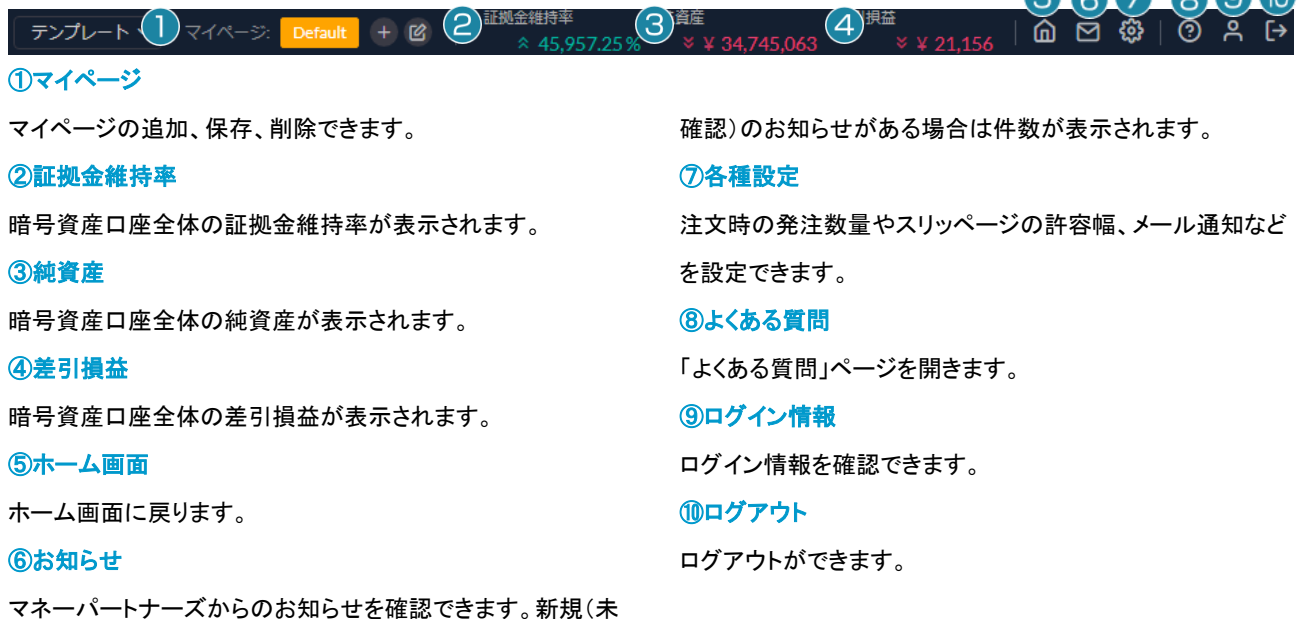

※ご利用のモニターサイズにより、情報照会・設定エリアバーは下記図のようになる場合があります。

テンプレート v マイページ: Default  $+$   $\alpha$  $\equiv$ 

②~④は【口座情報】より確認できます。右上のメニューボタンをクリックすると、⑤~⑩が表示されます。

#### <span id="page-4-1"></span>メニューエリア

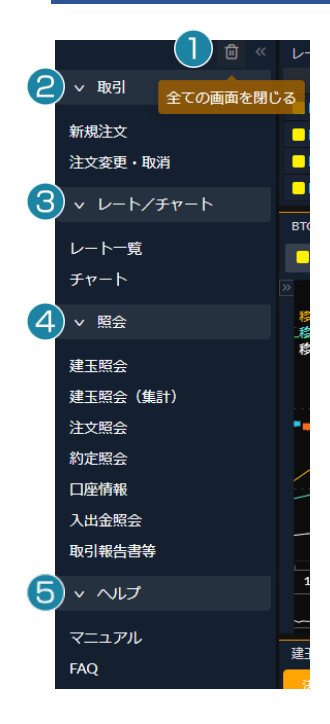

#### ①全ての画面を閉じる

カスタマイザブルエリアの画面を全て閉じることができます。 ※全ての画面を再度表示する場合は、情報照会・設定エリアのテンプレートから画面を選択し、 表示することができます。

## ②取引

新規注文の発注や注文変更、注文取消ができます。

#### ③レート/チャート

レート一覧やチャートを確認できます。

#### ④照会

建玉照会(集計)や約定照会の各種照会の他、口座情報、取引報告書等を確認できます。

#### ⑤ヘルプ

マニュアルやFAQを確認できます。

 $-5 -$ 

#### <span id="page-5-0"></span>カスタマイザブルエリア

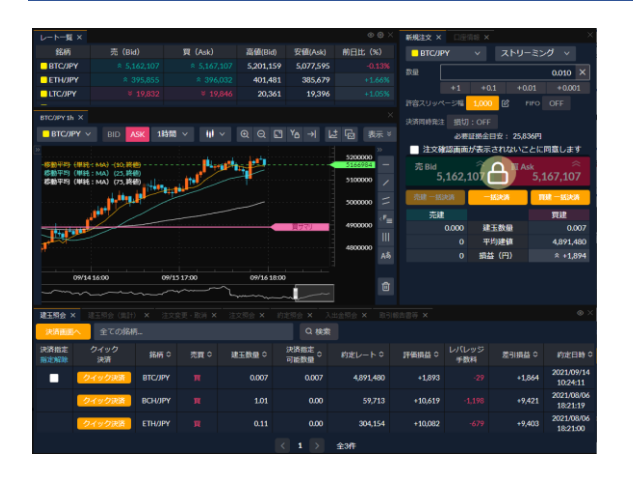

各種照会画面、取引画面、チャート画面等をエリアの範囲内 に自由に設置ができ、各画面のサイズや表示個数、表示カラ ム等を変更することが可能です。

またカスタマイズされたレイアウトをマイページに登録すること により画面を素早く切り替えることができます。

#### <span id="page-5-1"></span>設定

#### 設定ボタンより注文設定、メール通知設定、チャート設定が可能です。

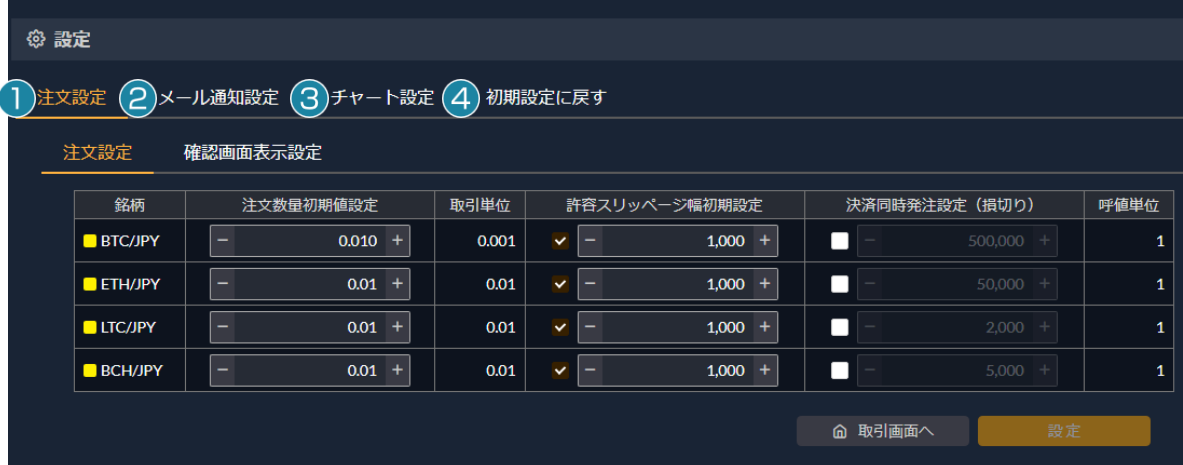

#### ①注文設定

注文時の発注数量やスリッページ幅を設定できます。

#### ②メール通知設定

暗号資産 CFD での取引時にお送りするメールの受信設定が できます。

#### ③チャート設定

取引画面のチャートを設定できます。

#### ④初期設定に戻す

各設定値を期設定に戻します。

#### <span id="page-6-0"></span>注文設定

銘柄ごとに注文数量の初期値、スリッページの値、決済同時発注設定、取引時の確認画面表示を設定できます。

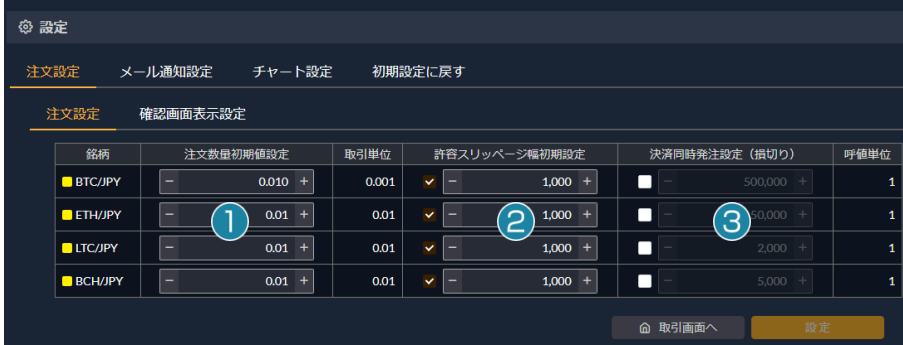

#### ①注文数量初期値設定

初期値は銘柄ごとの最小発注数量になっています。 最大発注数量までの値を設定できます。 数値を変更したら「設定」ボタンをクリックしてください。

#### ②許容スリッページ幅初期設定

ストリーミング注文時の許容スリッページ幅を設定できます。 数値を変更したら「設定」ボタンをクリックしてください。 ※銘柄ごとに取引単位が異なります。

#### ③決済同時発注設定

銘柄ごとに決済同時発注(損切り)の値幅を設定できます。

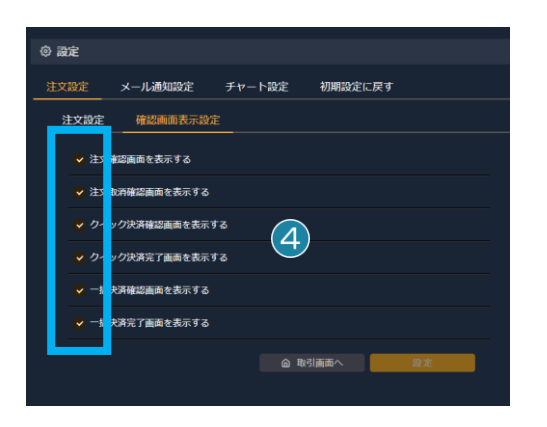

#### ④確認画面表示設定

注文発注時や注文取消時に表示される確認画面の表示・非表 示を設定できます。確認画面表示の初期設定は「すべて表示」 になっています。

#### <span id="page-7-0"></span>メール通知設定

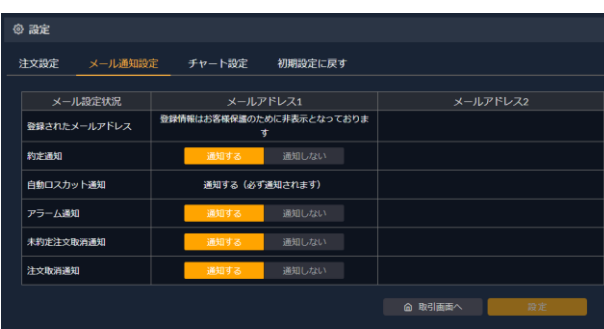

約定・自動ロスカット・アラーム・未約定注文取消・注文取消 の各通知を設定できます。会員専用サイトの登録情報にてメ ールアドレス2を登録している場合は、メールアドレス2の設 定も可能です。

※メールアドレス1への自動ロスカット通知は必ず送信され、 非通知にすることができません。

#### <span id="page-7-1"></span>チャート設定

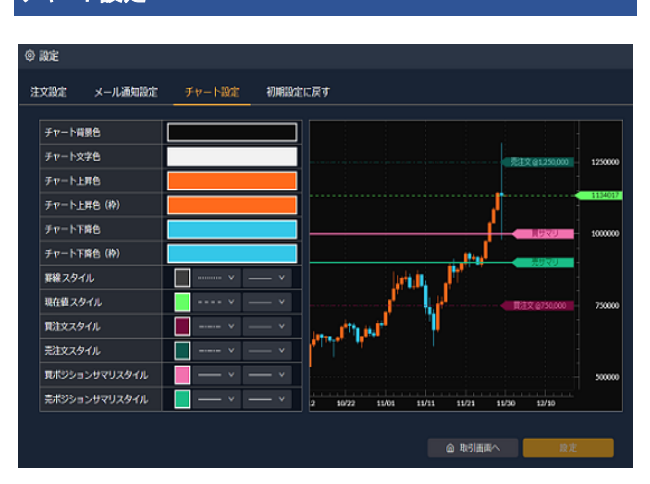

チャートの背景色、文字色、ローソク足の色、注文ラベル、建 玉ラベルを設定できます。

#### <span id="page-7-2"></span>初期設定に戻す

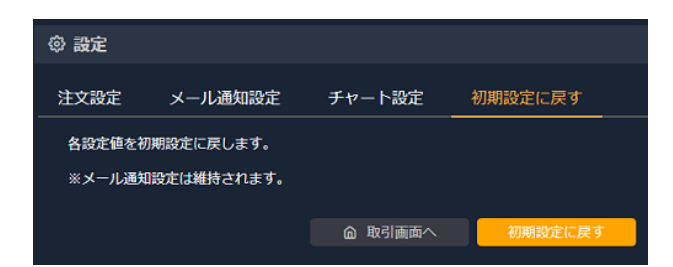

各種設定を初期設定に戻します。 ※メール通知設定は維持されます。

※初期設定に戻さない場合は「取引画面へ」を押してください。

#### <span id="page-7-3"></span>ログアウト・終了

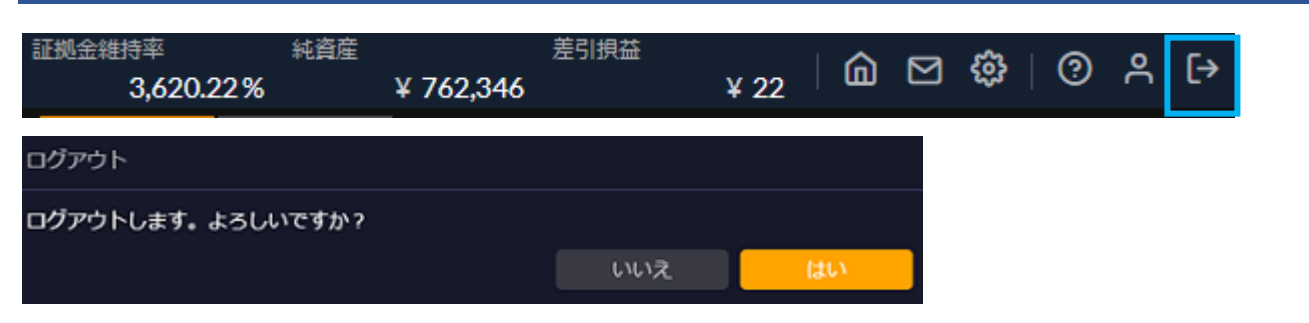

情報照会・設定エリアのログアウトボタンよりログアウトができます。

※ログアウトボタンの表示がない場合は、メニューボタンをクリックすると、ログアウトボタンが表示されます。

お取引を開始したい場合、新規注文を発注します。各種新規注文の発注方法について説明します。

#### <span id="page-8-0"></span>今すぐ取引を開始する場合

リアルタイムのレートで取引を開始する場合、以下の新規注文を発注することが可能です。

#### <span id="page-8-1"></span>ストリーミング注文

リアルタイムで提示されているレートを、任意のタイミングにて売買する方法です。

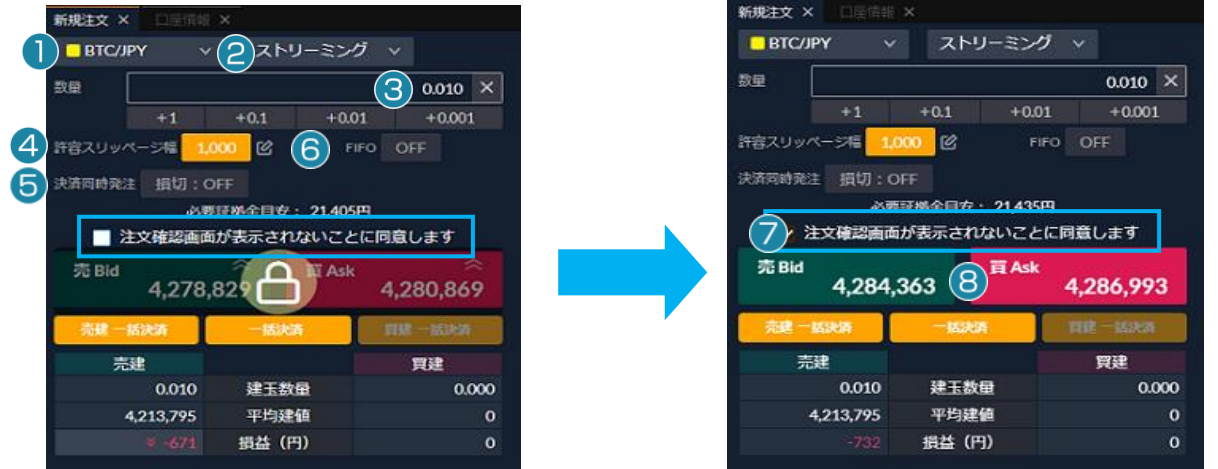

メニューエリア【取引】>【新規注文】をクリックしてウィンドウを開きます。

#### ①銘柄を選択します。

②注文方法を「ストリーミング」に設定します。

③数量を設定します。

#### ④許容スリッページ幅を設定・解除します。

許容スリッページ幅の値は設定(右側のペンマーク)にて編集 が可能です。また許容スリッページ幅の値をクリックすること で設定・解除の変更が可能です。

#### ⑤決済同時発注を確認します。

「損切:XXX」と表示されている場合は、新規注文と同時に損 切り注文も発注されます。損切り注文を発注しない場合は、レ ートをクリックする前にこの項目をクリックし「損切:OFF」にし てください。

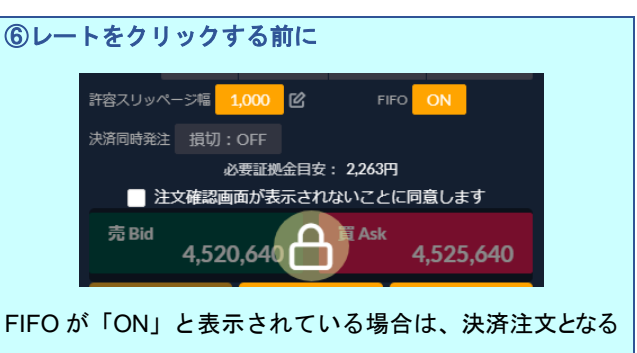

可能性がありますので、新規発注の場合は FIFO を「OFF」に してから発注してください。

# ⑦「注文確認画面が表示されないことに同意します」にチェッ クをいれます。

※ストリーミング注文は「注文確認画面」が表示されません。 ご利用いただくには同意が必要です。(チェックをいれる)

#### ⑧レートをクリックします。

画面上に約定レートとメッセージが表示されたら注文が完了 となります。約定直後は、【建玉照会】に注文詳細が表示され ます。

#### <span id="page-9-0"></span>ストリーミング注文と一緒に決済注文を出す

損切りの値幅を事前に設定することにより、ストリーミング注文で約定したレートからその値幅で決済注文も同時に発注する方法

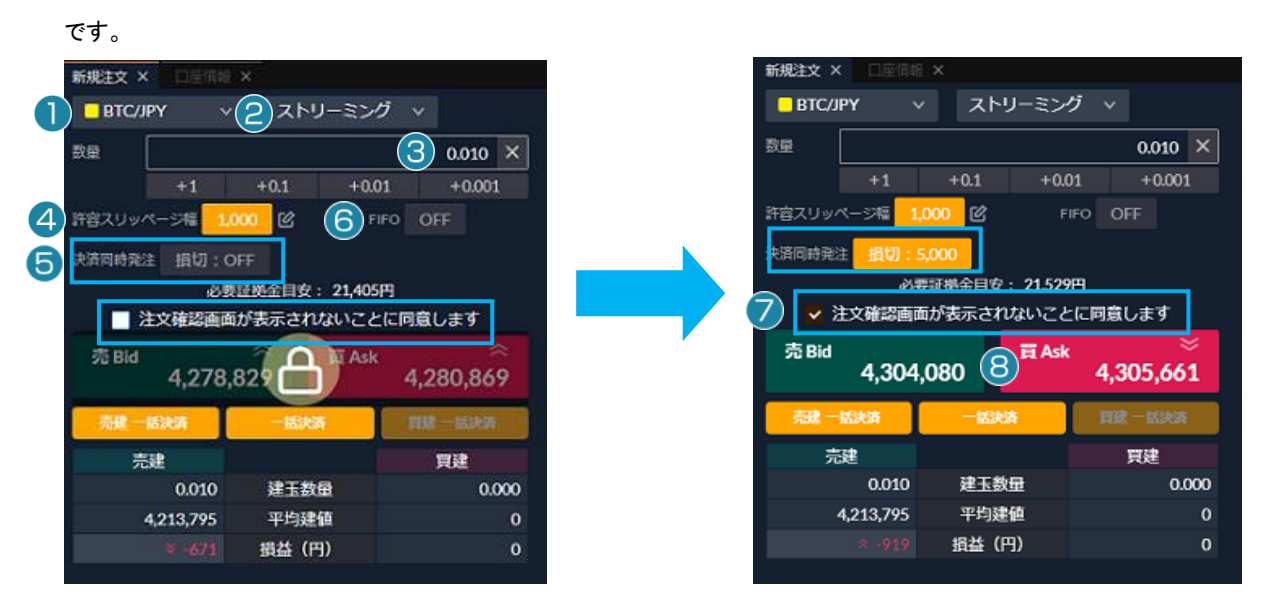

メニューエリア「取引」の「新規注文」をクリックしてウィンドウを開きます。

#### ①銘柄を選択します。

②注文方法を「ストリーミング」に設定します。

#### ③数量を設定します。

#### ④許容スリッページ幅を設定・解除します。

許容スリッページ幅の値は設定(右側のペンマーク)にて編集 が可能です。また許容スリッページ幅の値をクリックすること で設定・解除の変更が可能です。

#### ⑤決済同時発注を確認します。

「損切:XXX」と表示されている場合は、新規注文と同時に損 切り注文も発注されます。

※損切りの値幅は設定にて変更が可能です。

※現在値に近すぎると、損切り注文が発注されない場合があ ります。

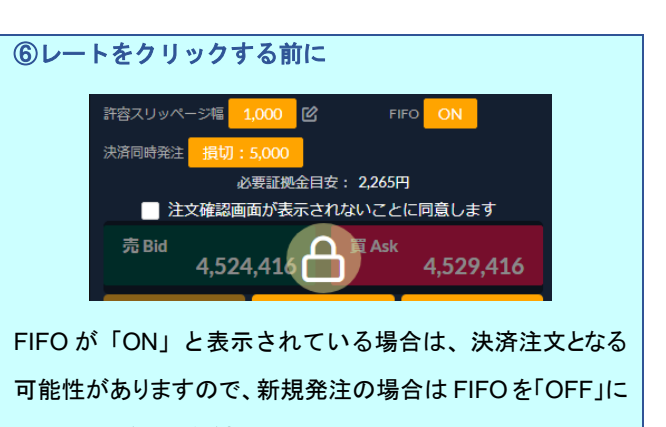

してから発注してください。

# ⑦「注文確認画面が表示されないことに同意します」にチェッ クをいれます。

※ストリーミング注文は「注文確認画面」が表示されません。 ご利用いただくには同意が必要です。(チェックをいれる)

#### ⑧レートをクリックします。

画面上に約定レートとメッセージが表示されたら注文が完了 となります。約定直後は、【建玉照会】に注文詳細が表示され ます。

#### <span id="page-10-0"></span>レートを指定して取引を開始する場合

約定させたいレートを指定して注文を予約する場合、以下の新規注文を発注することが可能です。

#### <span id="page-10-1"></span>指値注文

指定するレートは注文発注時のレートよりも有利な条件になります。

メニューエリア【取引】>【新規注文】をクリックしてウィンドウを開きます。

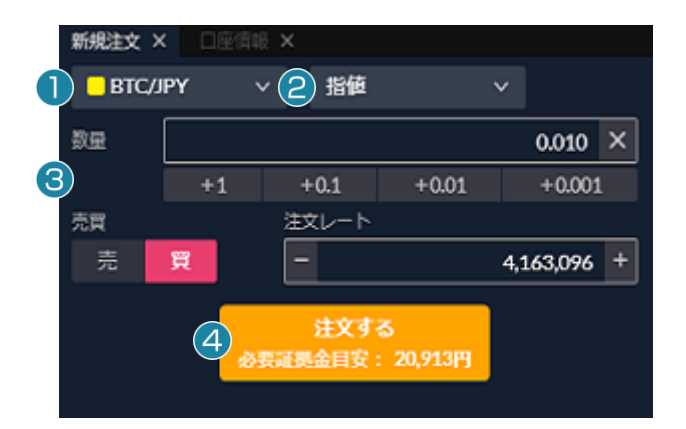

# ①銘柄を選択します。 ②注文方法を「指値」に設定します。 ③数量・売買・注文レートを設定します。 ④「注文する」をクリックします。

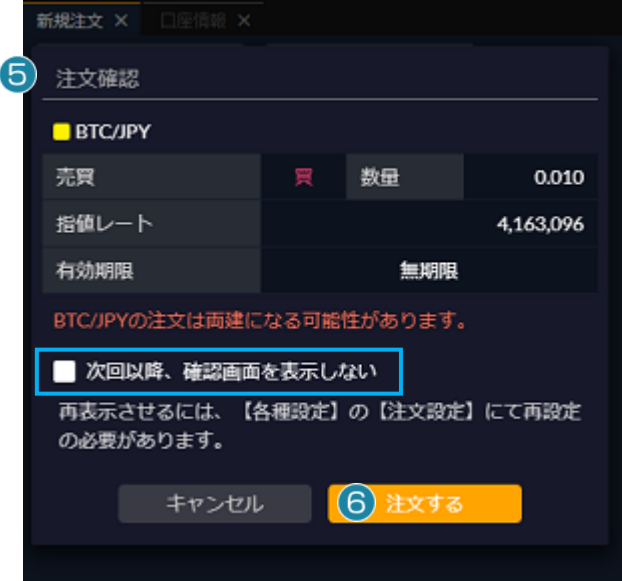

#### ⑤注文確認画面にて注文内容を確認します。

有効期限について

「無期限」のみとなります。設定できません。

「キャンセル」を押すと前の画面に戻ります。 ※「次回以降、確認画面を表示しない」にチェックを入れると 次回から確認画面が表示されません。

#### ⑥注文確認画面にて「注文する」をクリックします。

注文が完了すると、「注文を受け付けました。」と表示されま す。発注した注文の詳細は【注文照会】から確認できます。 注文を変更・取消したい場合は、【取引】>【注文変更・取消】 より可能です。

 $\mathbf{I}$ 

#### <span id="page-11-0"></span>逆指値注文

指定するレートは注文発注時のレートよりも不利な条件になります。

メニューエリア【取引】>【新規注文】をクリックしてウィンドウを開きます。

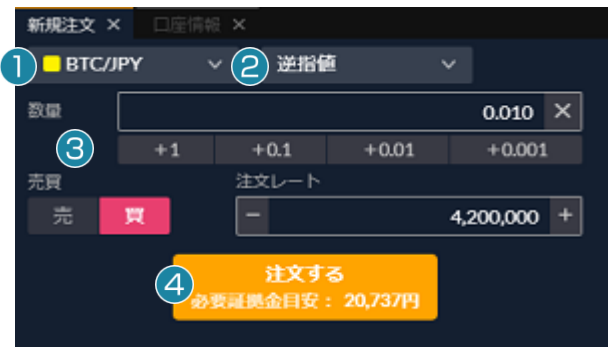

①銘柄を選択します。 ②注文方法を「逆指値」に設定します。 ③数量・売買・注文レートを設定します。 ④「注文する」をクリックします。

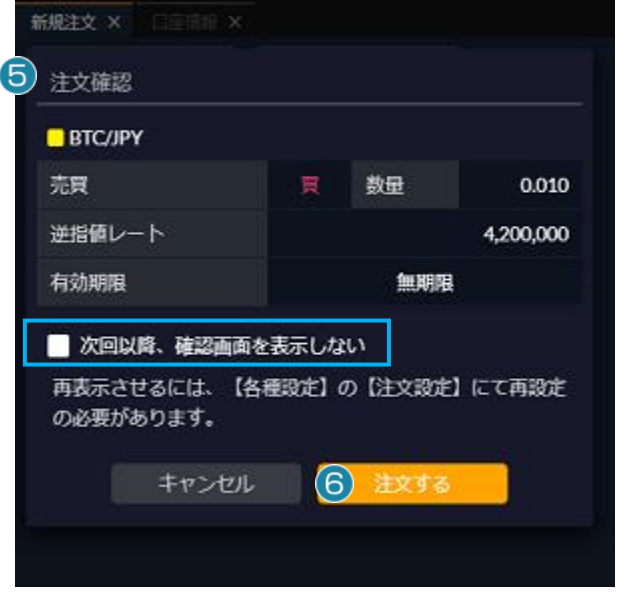

#### ⑤注文確認画面にて注文内容を確認します。

# 有効期限について 「無期限」のみとなります。設定できません。

「キャンセル」を押すと前の画面に戻ります。 ※「次回以降、確認画面を表示しない」にチェックを入れると 次回から確認画面が表示されません。

#### ⑥注文確認画面にて「注文する」をクリックします。

注文が完了すると、「注文を受け付けました。」と表示されま す。発注した注文の詳細は【注文照会】から確認できます。 注文を変更・取消したい場合は、【取引】>【注文変更・取消】 より可能です。

 $\overline{\phantom{a}}$ 

#### <span id="page-12-0"></span>**IF-DONE** 注文

順番を決めた 2 つの指値(逆指値)注文を同時に出す注文です。最初は一次注文だけが有効であり、一次注文が成立した場合 に、二次注文を自動的に発注します。

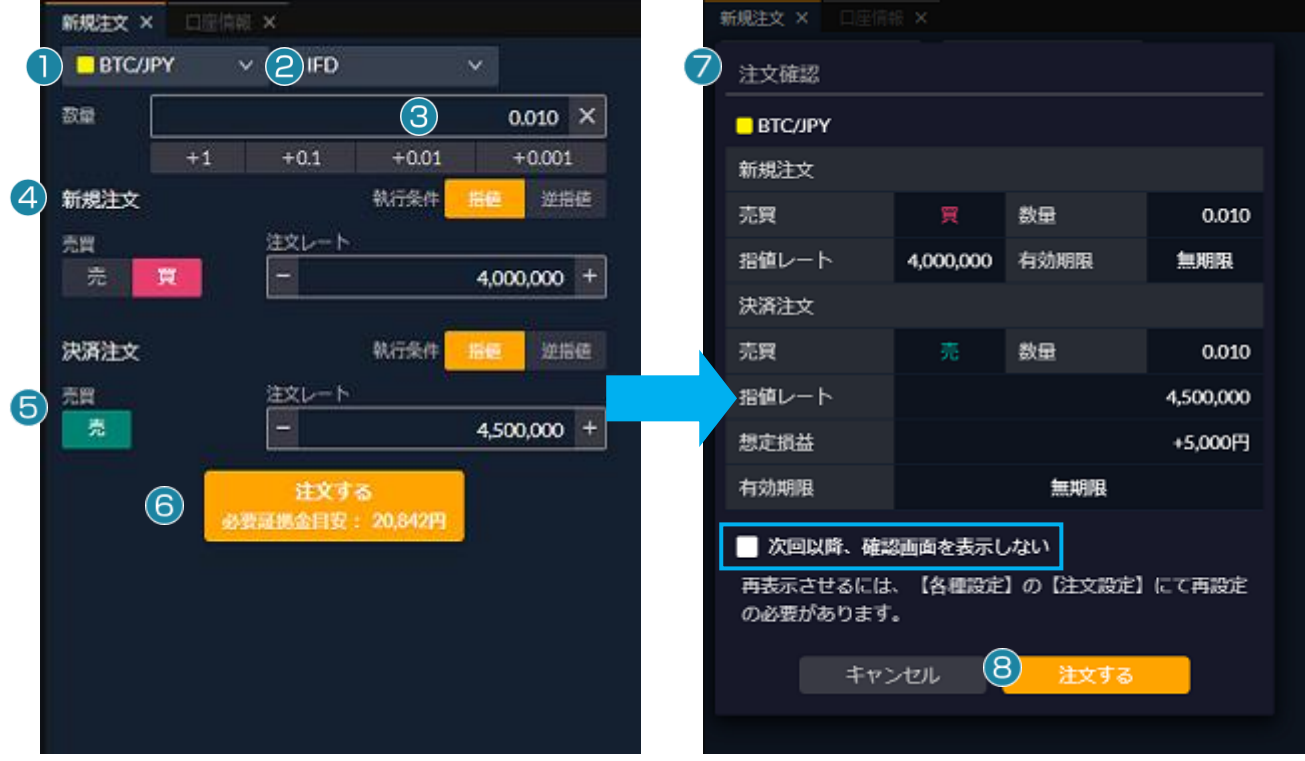

メニューエリア【取引】>【新規注文】をクリックしてウィンドウを開きます。

#### ①銘柄を選択します。

②注文方法を「IFD」に設定します。 ③数量を設定します。 ④新規注文の執行条件・売買・注文レートを設定します。 ⑤決済注文の執行条件・売買・注文レートを設定します。 ⑥「注文する」をクリックします。

#### ⑦注文確認画面にて注文内容を確認します。

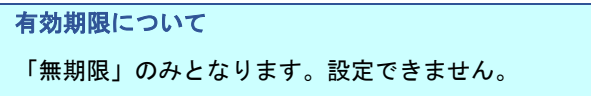

「キャンセル」を押すと前の画面に戻ります。 ※「次回以降、確認画面を表示しない」にチェックを入れると 次回から確認画面が表示されません。

#### ⑧注文確認画面にて「注文する」をクリックします。

注文が完了すると、「注文を受け付けました。」と表示されま す。発注した注文の詳細は【注文照会】から確認できます。 注文を変更・取消したい場合は、【取引】>【注文変更・取消】 より可能です。

#### <span id="page-13-0"></span>**OCO** 注文

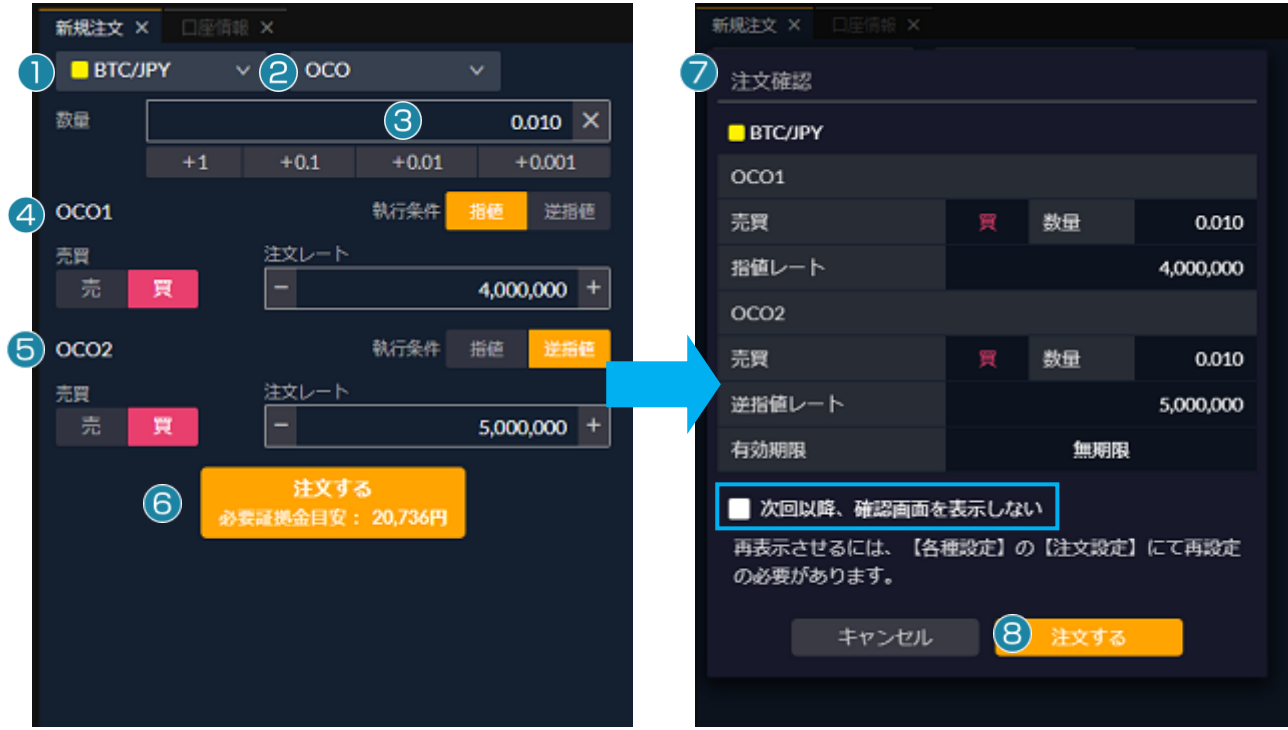

指値注文および逆指値注文の2つの注文を同時に出し、どちらかが成立したらもう片方を取消にする注文方法です。

メニューエリア【取引】>【新規注文】をクリックしてウィンドウを開きます。

#### ①銘柄を選択します。

②注文方法を「OCO」に設定します。 ③数量を設定します。 ④OCO1 の執行条件・売買・注文レートを設定します。 ⑤OCO2 の執行条件・売買・注文レートを設定します。 ⑥「注文する」をクリックします。

#### ⑦注文確認画面にて注文内容を確認します。

有効期限について 「無期限」のみとなります。設定できません。

「キャンセル」を押すと前の画面に戻ります。 ※「次回以降、確認画面を表示しない」にチェックを入れると 次回から確認画面が表示されません。

#### ⑧注文確認画面にて「注文する」をクリックします。

注文が完了すると、「注文を受け付けました。」と表示されま す。発注した注文の詳細は【注文照会】から確認できます。 注文を変更・取消したい場合は、【取引】>【注文変更・取消】 より可能です。

#### <span id="page-14-0"></span>**IF-OCO** 注文

IF-DONE 注文と OCO 注文を組み合わせた注文方法です。一次注文の指値(逆指値)が成立すると、二次注文の OCO が有効 になります。

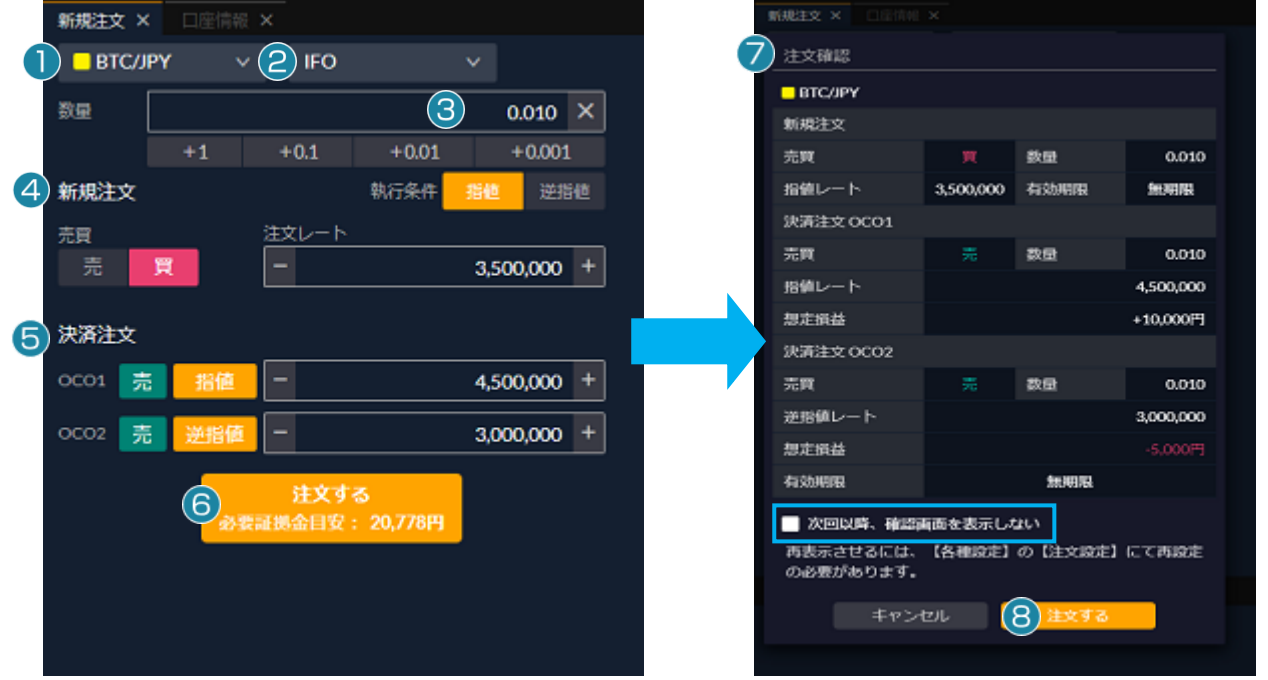

メニューエリア【取引】>【新規注文】をクリックしてウィンドウを開きます。

①銘柄を選択します。

②注文方法を「IFO」に設定します。

③数量を設定します。

④新規注文の執行条件・売買・注文レートを設定します。 ⑤決済注文の指値レートおよび逆指値レートを設定します。 ⑥「注文する」をクリックします。

#### ⑦注文確認画面にて注文内容を確認します。

有効期限について

「無期限」のみとなります。設定できません。

「キャンセル」を押すと前の画面に戻ります。 ※「次回以降、確認画面を表示しない」にチェックを入れると 次回から確認画面が表示されません。

#### ⑧注文確認画面にて「注文する」をクリックします。

注文が完了すると、「注文を受け付けました。」と表示されま す。発注した注文の詳細は【注文照会】から確認できます。 注文を変更・取消したい場合は、【取引】>【注文変更・取消】 より可能です。

お取引を終了したい場合、決済注文を発注します。各種決済注文の発注方法について説明します。

#### <span id="page-15-0"></span>今すぐ決済する場合

リアルタイムのレートで今すぐ決済する場合、以下の決済注文を発注することが可能です。

#### <span id="page-15-1"></span>ストリーミング注文(建玉を指定する場合)

今すぐ決済する場合は、ストリーミング注文をご利用になります。リアルタイムで提示されているレートにて、任意のタイミングにて 決済する注文方法です。

※スリッページの設定を行っていただきます。

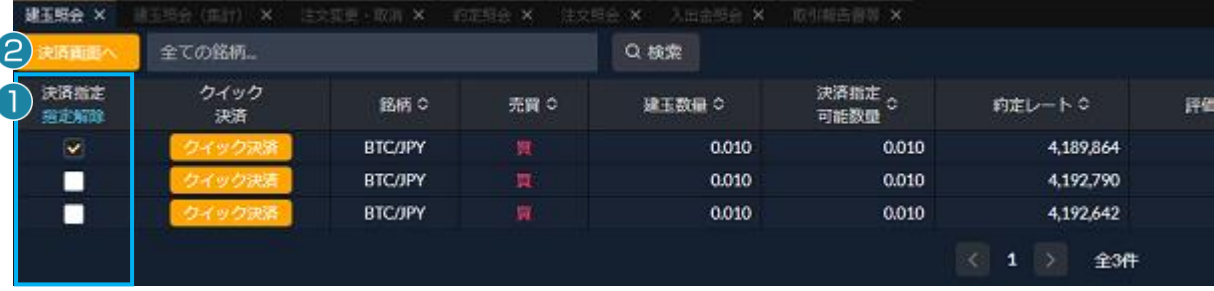

メニューエリア【照会】>【建玉照会】をクリックし、ウィンドウを開きます。

#### ①決済指定にチェックをつけて決済したい建玉を指定します。

複数建玉を指定して、ストリーミング注文を発注することも可能です。

#### ②「決済画面へ」をクリックします。

#### **Point:** 決済注文が発注済みの場合

指定した建玉に対して指値・逆指値等の決済注文がすでに発注中の場合は、決済指定のチェックボックスが表示されませ ん。リアルタイムのレートで決済する場合は「クイック決済」を利用するか、決済注文を取り消してから再度お試しくだ さい。

※クイック決済の場合は、数量やレートの指定ができませんので、指定した建玉の全数量が成行で決済されます。

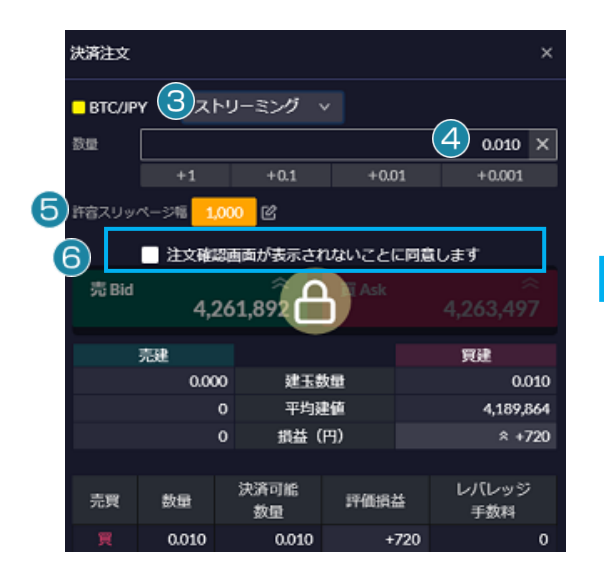

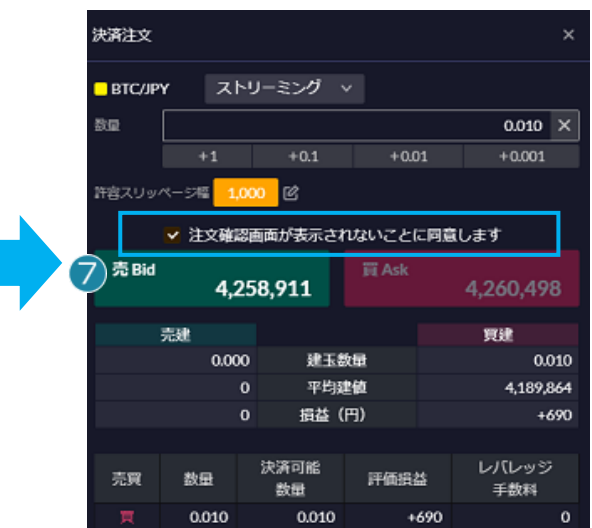

#### ③注文方法を「ストリーミング」にします。

#### ④数量を確認します。

一部決済する場合は数量を変更します。

#### ⑤許容スリッページ幅を設定・解除します。

許容スリッページ幅の値は設定にて変更が可能です。 また許容スリッページ幅の変更・設定の解除が可能です。

## ⑥「注文確認画面が表示されないことに同意します」にチェッ クをいれます。

※ストリーミング注文は「注文確認画面」が表示されません。 ご利用いただくには同意が必要です。(チェックをいれる)

#### ⑦レートをクリックします。

画面上に約定レートとメッセージが表示されたら注文が完了 となります。約定した注文の詳細は【約定照会】にてご確認く ださい。

#### <span id="page-16-0"></span>ストリーミング注文(FIFO)

FIFO 注文とは、刻々と変わるリアルタイムのレートを見ながらお客様が「買いたい」、「売りたい」と思ったレートにて約定させる注 文方法です。FIFO 注文発注時には、新規・決済の区別、決済時の対象ポジションの選択がシステムにて自動で行われるため、 従来のストリーミング注文よりも入力の手間が省かれ、簡単かつスピーディな発注が可能となります。

※複数建玉を保有している場合は、保有している建玉の反対売買のレートをクリックすることによって約定日時が古い建玉から 順番に決済されます。

※建玉を保有していない場合や、保有中の建玉と同じ売買のレートをクリックした場合は、新規注文となります。 ※スリッページの設定を行なっていただきます。

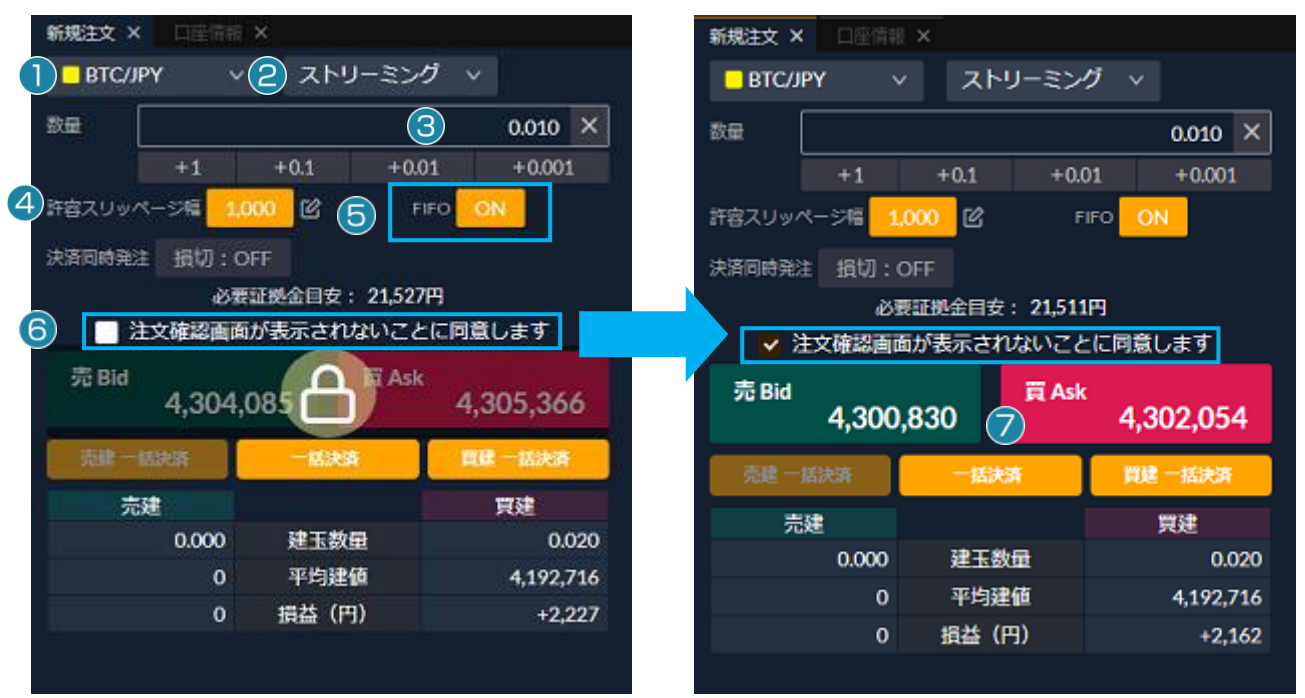

メニューエリア【取引】>【新規注文】をクリックしてウィンドウを開きます。

#### ①銘柄を選択します。

②注文方法を「ストリーミング」に設定します。 ③数量を設定します。 ④許容スリッページ幅を設定・解除します。 許容スリッページ幅の値は設定にて変更が可能です。 また許容スリッページ幅の変更・設定の解除が可能です。 ⑤FIFO モードを「ON」にします。

# ⑥「注文確認画面が表示されないことに同意します」にチェッ クをいれます。 ※ストリーミング注文は「注文確認画面」が表示されません。 ご利用いただくには同意が必要です。(チェックをいれる) ⑦保有中の建玉と反対売買のレートをクリックします。 画面上に約定レートとメッセージが表示され約定をお知らせし

ます。約定した注文の詳細は【約定照会】にてご確認ください。

#### **Point:**ドテン注文をしたい場合

ドテン注文とは買建(売建)しているポジションを全決済し、売建(買建)注文を同時に出す、保有しているポジション を1回の操作で逆転させる注文方法です。買いもしくは売り建玉がある状態で、FIFO モードを ON にし、保有数量を超 える数量で反対売買レートをクリックすることでドテン注文となります。

#### <span id="page-18-0"></span>クイック決済

建玉だけ指定して、数量や注文方法、レート等を選択せずにすぐに成行で決済する方法です。従来のストリーミング注文よりも入 力の手間が省かれ、簡単かつスピーディな決済が可能となります。

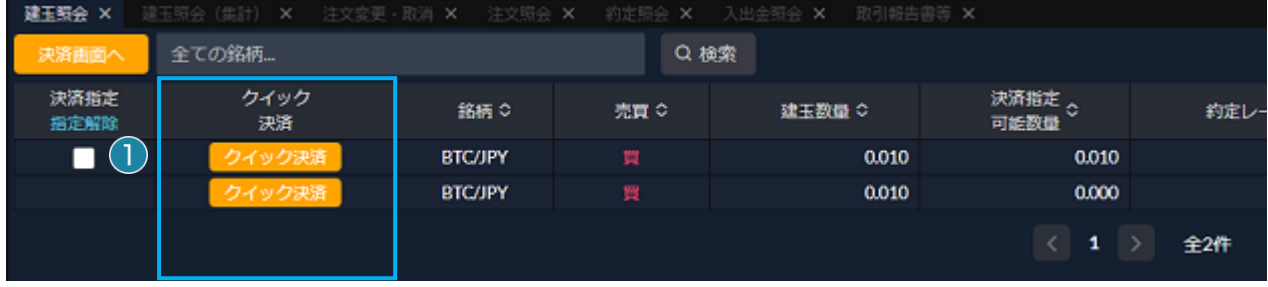

メニューエリア【照会】>【建玉照会】をクリックし、ウィンドウを開きます。

#### ①決済したい建玉の「クイック決済」をクリックします。

※複数建玉の指定はできません。

※クイック決済は決済の予約注文が入っている建玉に対しても実行可能です。

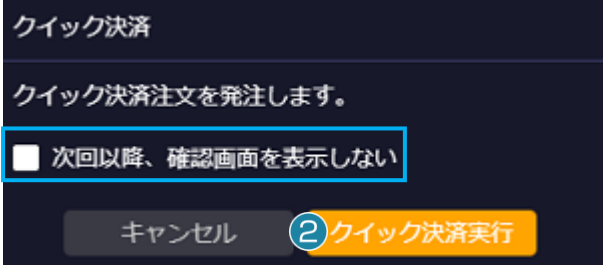

注文が完了すると、「注文を受け付けました。」と表示されます。 約定した注文の詳細は【約定照会】にてご確認ください。

②クイック決済実行をクリックします。 「キャンセル」を押すと前の画面に戻ります。 ※「次回以降、確認画面を表示しない」にチェックを入れると、 次回以降の注文時には①にて「クイック決済」をクリックする と、決済が成行で実行されます。

#### <span id="page-18-1"></span>一括決済

銘柄もしくは銘柄売買種別ごとの建玉が一括で決済されます。

※成行注文となりますので、大量の建玉がある場合、約定時間にタイムラグが生じる場合があります。

※同一銘柄にて売建玉と買建玉の数量の差分が一括決済数量の上限を超える場合、一括決済注文はお受けできません。

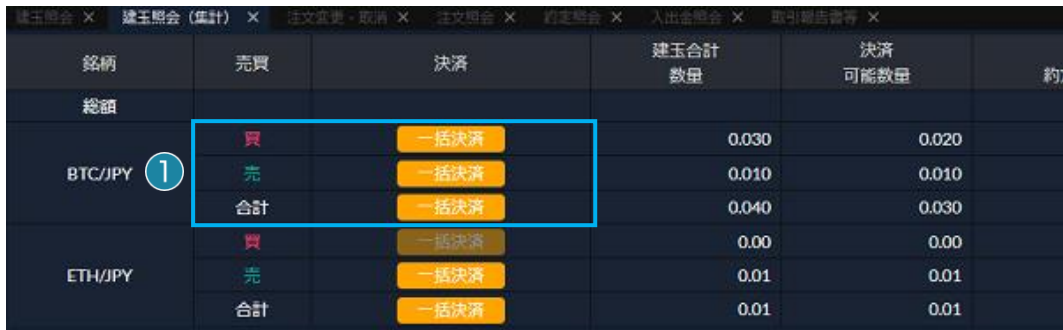

メニューエリア【照会】>【建玉照会(集計)】をクリックし、ウィンドウを開きます。

#### ①決済したい銘柄の「一括決済」をクリックします。

買いの建玉だけ決済する場合は、決済したい銘柄の買いの「一括決済」をクリックしてください。売りの建玉だけ決済する場合は、 決済したい銘柄の売りの「一括決済」をクリックしてください。買いの建玉および売りの建玉をどちらも決済する場合は決済したい 銘柄の合計の「一括決済」をクリックしてください。

※一括決済は決済の予約注文が入っている建玉に対しても有効です。

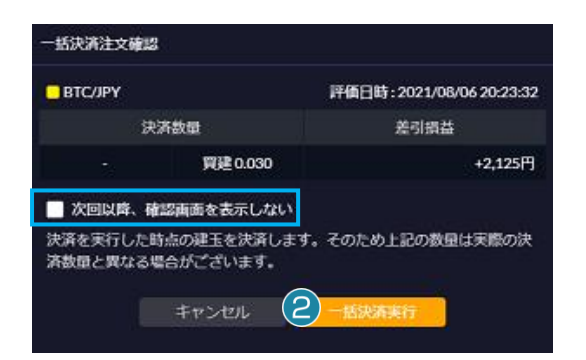

```
②一括決済実行をクリックします。 
「キャンセル」を押すと前の画面に戻ります。
※「次回以降、確認画面を表示しない」にチェックを入れる 
と、次回以降の注文時には①にて「一括決済」をクリックす 
ると、一括決済が成行で実行されます。 
注文が完了すると、「注文を受け付けました。」と表示されます。
約定した注文の詳細は【約定照会】にてご確認ください。
```
#### <span id="page-19-0"></span>レートを指定して決済注文を予約する場合

約定させたいレートを指定して決済注文を予約する場合、以下の決済注文を発注することが可能です。

<span id="page-19-1"></span>指値注文

指定するレートは注文発注時のレートよりも有利な条件になります。

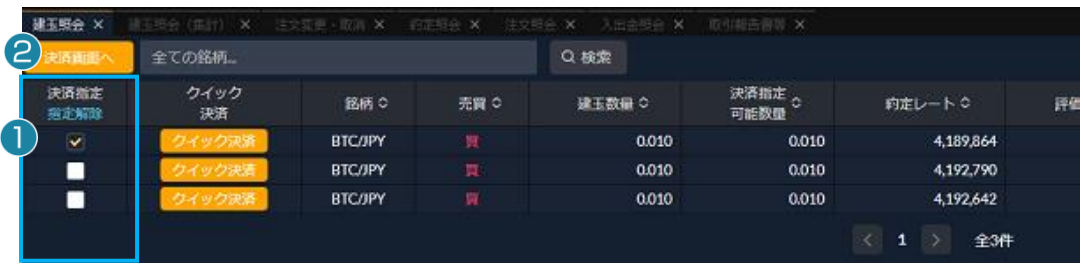

メニューエリア【照会】>【建玉照会】をクリックし、ウィンドウを開きます。

#### ①決済指定にチェックをつけて決済したい建玉を指定します。

※複数建玉を指定して、指値注文を発注することは可能ですが、注文レートは同一レートとなります。 なお複数の銘柄や、買い建玉と売り建玉を同時に指定することはできません。

#### **Point:** 決済注文が発注済みの場合

指定した建玉に対して指値・逆指値等の決済注文がすでに発注中の場合は、決済指定のチェックボックスが表示されませ ん。他の決済注文を発注する場合は、発注済みの決済注文を取り消してから再度発注してください。また発注済みの決済 注文を変更する場合は、メニューエリア【取引】>【注文変更・取消】より行ってください。

#### ②「決済画面へ」をクリックします。

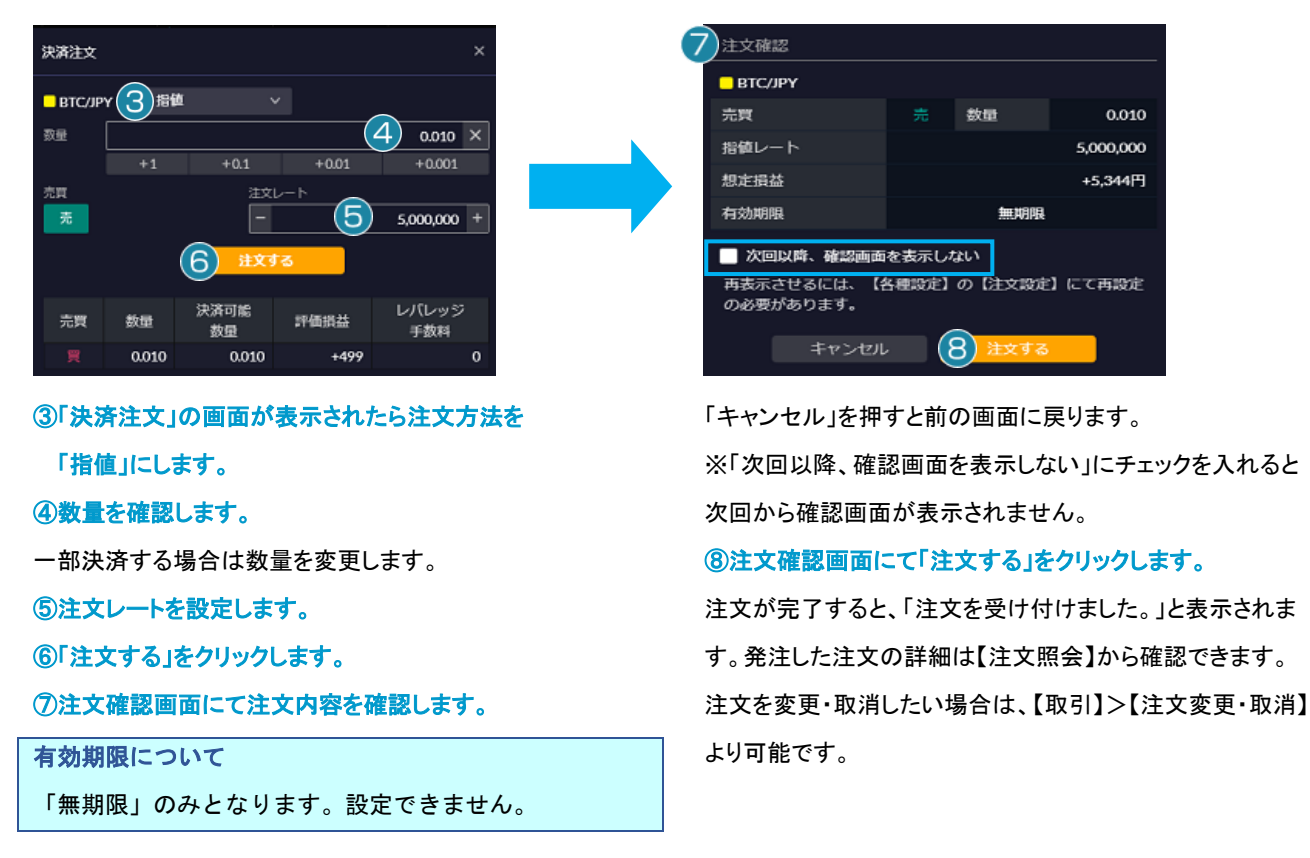

#### <span id="page-20-0"></span>逆指値注文

指定するレートは注文発注時のレートよりも不利な条件になります。

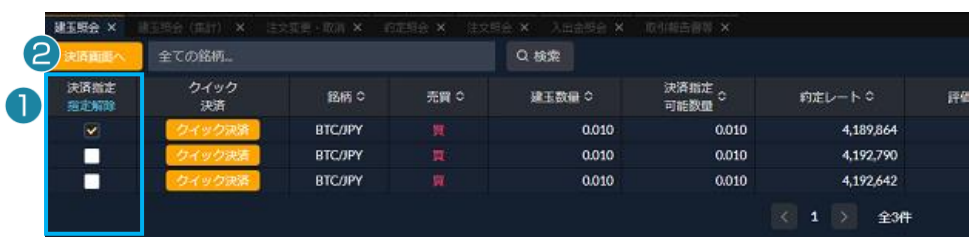

メニューエリア【照会】>【建玉照会】をクリックし、ウィンドウを開きます。

#### ①決済指定にチェックをつけて決済したい建玉を指定します。

※複数建玉を指定して、逆指値注文を発注することは可能ですが、注文レートは同一レートとなります。 なお複数の銘柄や、買い建玉と売り建玉を同時に指定することはできません。

#### **Point:** 決済注文が発注済みの場合

指定した建玉に対して指値・逆指値等の決済注文がすでに発注中の場合は、決済指定のチェックボックスが表示されませ ん。他の決済注文を発注する場合は、発注済みの決済注文を取り消してから再度発注してください。また発注済みの決済 注文を変更する場合は、メニューエリア【取引】>【注文変更・取消】より行ってください。

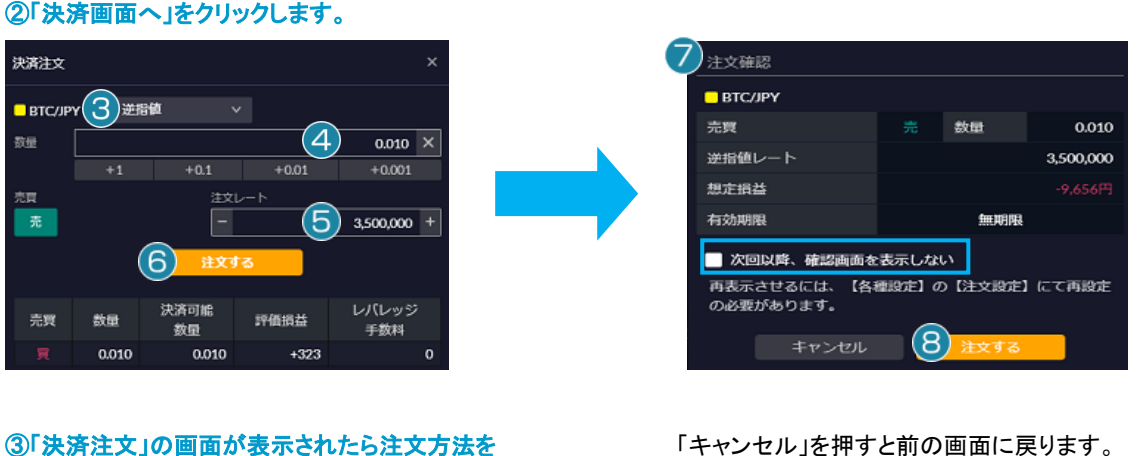

「逆指値」にします。 ④数量を確認します。 一部決済する場合は数量を変更します。 ⑤注文レートを設定します。

⑥「注文する」をクリックします。

⑦注文確認画面にて注文内容を確認します。

有効期限について

「無期限」のみとなります。設定できません。

「キャンセル」を押すと前の画面に戻ります。

※「次回以降、確認画面を表示しない」にチェックを入れると 次回から確認画面が表示されません。

#### ⑧注文確認画面にて「注文する」をクリックします。

注文が完了すると、「注文を受け付けました。」と表示されま す。発注した注文の詳細は【注文照会】から確認できます。 注文を変更・取消したい場合は、【取引】>【注文変更・取消】 より可能です。

#### <span id="page-21-0"></span>**OCO** 注文

利食いと損切りを同時に出す場合は、OCO 注文を出します。どちらかが成立したらもう片方を取消にする注文方法です。

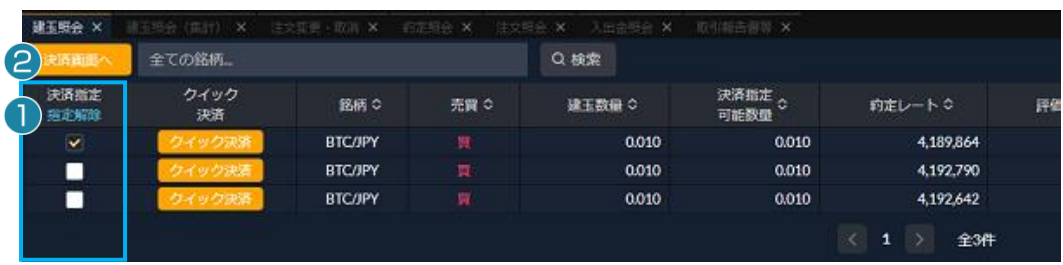

メニューエリア【照会】>【建玉照会】をクリックし、ウィンドウを開きます。

#### ①決済指定にチェックをつけて決済したい建玉を指定します。

※複数建玉を指定して、OCO 注文を発注することは可能ですが、注文レートは同一レートとなります。

なお複数の銘柄や、買い建玉と売り建玉を同時に指定することはできません。

#### **Point:** 決済注文が発注済みの場合

②「決済画面へ」をクリックします。

指定した建玉に対して指値・逆指値等の決済注文がすでに発注中の場合は、決済指定のチェックボックスが表示されませ ん。他の決済注文を発注する場合は、発注済みの決済注文を取り消してから再度発注してください。また発注済みの決済 注文を変更する場合は、メニューエリア【取引】>【注文変更・取消】より行ってください。

#### 決済注文  $BTCJPY(3)$ OCO  $\Delta$ 数量  $0.010 \times$  $+0.01$  $+0.1$  $+0.001$ OCO1 執行条件 売買 注文レート  $5,000,000$  + OCO<sub>2</sub>  $(5)$ 執行条件 売買 注文レート  $4,000,000$  + 売 (6) 決済可能 レバレッジ 売買 数量 評価損益 数量 手数料 0.010 0.010  $+3,096$

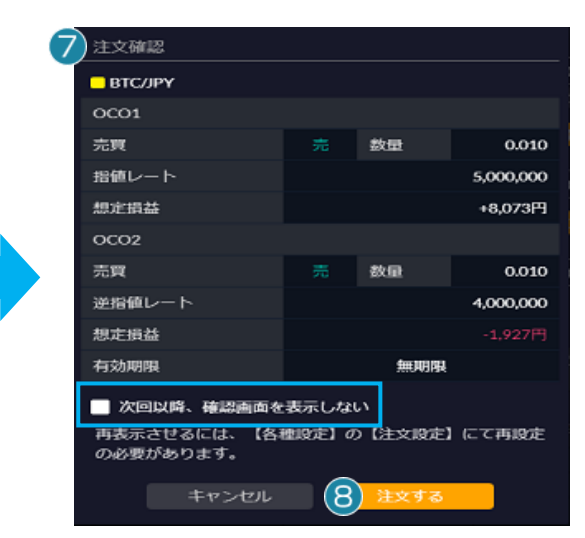

#### ⑦注文確認画面にて注文内容を確認します。

# 有効期限について

「無期限」のみとなります。設定できません。

「キャンセル」を押すと前の画面に戻ります。

※「次回以降、確認画面を表示しない」にチェックを入れると 次回から確認画面が表示されません。

#### ⑧注文確認画面にて「注文する」をクリックします。

注文が完了すると、「注文を受け付けました。」と表示されま す。発注した注文の詳細は【注文照会】から確認できます。 注文を変更・取消したい場合は、【取引】>【注文変更・取消】 より可能です。

# ③注文方法を「OCO」に設定します。 ④数量を設定します。

一部決済する場合は数量を変更します。 ⑤指値レートと逆指値レートを設定します。 ⑥「注文する」をクリックします。

#### 注文変更・取消

#### <span id="page-23-0"></span>注文変更

有効中・待機中の注文の注文レートを変更することができます。注文変更はメニューエリア【取引】>【注文変更・取消】より選択が 可能です。

メニューエリア【取引】>【注文変更・取消】をクリックし、ウィンドウを開きます。

| 執行条件 |
|------|
| 指値   |
| 指値   |
| 指値   |
|      |
|      |

①注文を変更したい建玉の「変更」をクリックする。

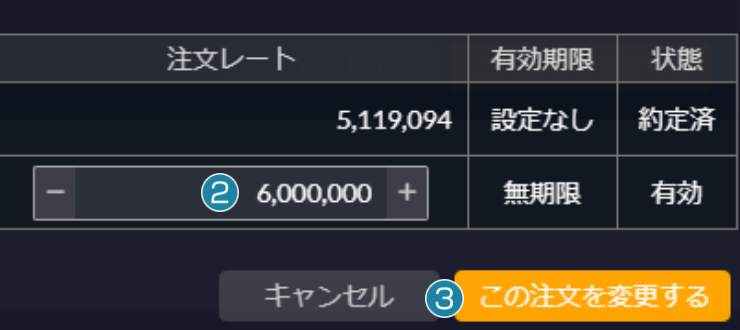

②注文レートを変更する。 ③「この注文を変更する」をクリックする。

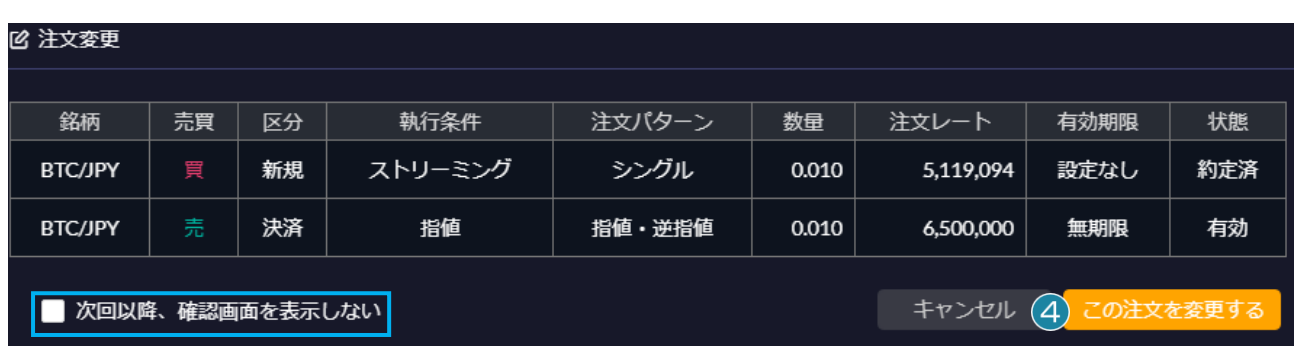

#### ④変更内容を確認し、「この注文を変更する」をクリックする。

「キャンセル」を押すと前の画面に戻ります。

※「次回以降、確認画面を表示しない」にチェックを入れると次回から確認画面が表示されません。

注文変更・取消 **凶 注文変更** 銘柄 売買 区分 執行条件 注文パターン 数量 注文レート 有効期限 状態 買 ストリーミング **BTC/JPY** 新規 シングル 0.010 4,465,504 設定なし 約定済 0.010 **BTC/JPY** 決済 指値 指値・逆指値 5,000,000 無期限 有効  $(5)$  ② 注文変更を受け付けました。 閉じる

#### ⑤注文変更完了画面が表示されます。

注文の変更が完了すると、「注文変更を受け付けました。」と表示されます。 発注した注文の詳細は【照会】>【注文照会】から確認できます。 再度、注文を変更・取消したい場合は、【取引】>【注文変更・取消】より可能です。

#### <span id="page-24-0"></span>注文取消

有効中・待機中の注文を取り消すことができます。注文取消はメニューエリア【取引】>【注文変更・取消】より選択が可能です。

メニューエリア【取引】>【注文変更・取消】をクリックし、ウィンドウを開きます。

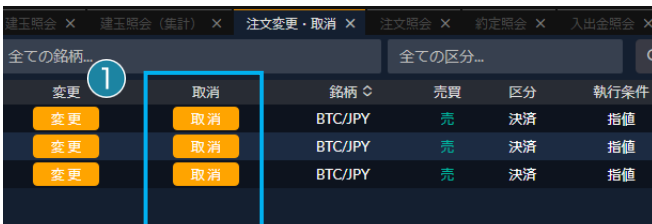

①注文を取り消したい建玉の「取消」をクリックする。

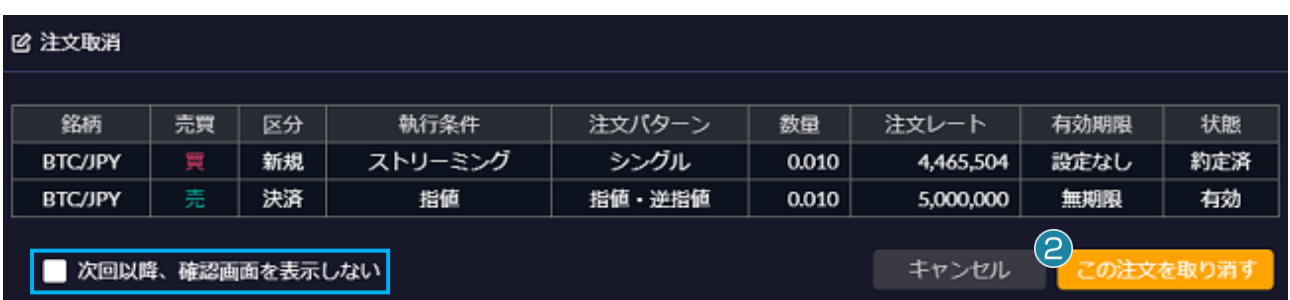

#### ②内容を確認し、「この注文を取り消す」をクリックする。

「キャンセル」を押すと前の画面に戻ります。

※「次回以降、確認画面を表示しない」にチェックを入れると次回から確認画面が表示されません。

#### 注文変更・取消

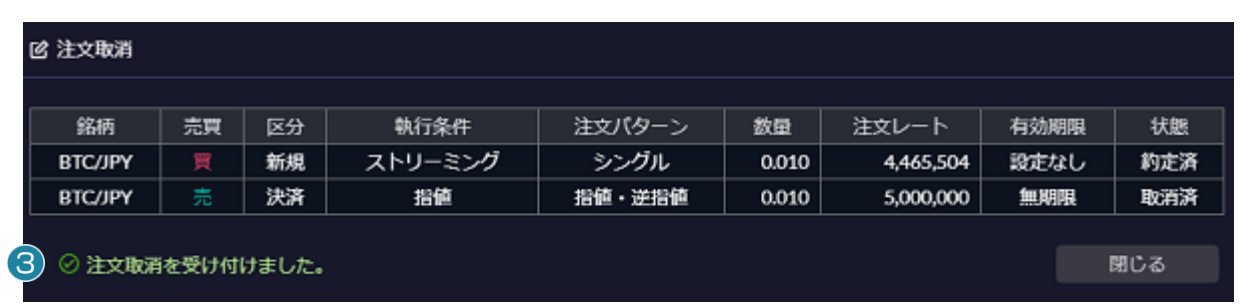

#### ③注文完了画面が表示されます。

注文の取消が完了すると、「注文取消を受け付けました。」と表示されます。 注文の取消後、【照会】>【注文照会】にてご確認ください。

レート・チャート

#### <span id="page-26-0"></span>レート一覧

メニューエリア【レート/チャート】>【レート一覧】より、暗号資産 CFD 取引の各銘柄のリアルタイムレートが確認できます。

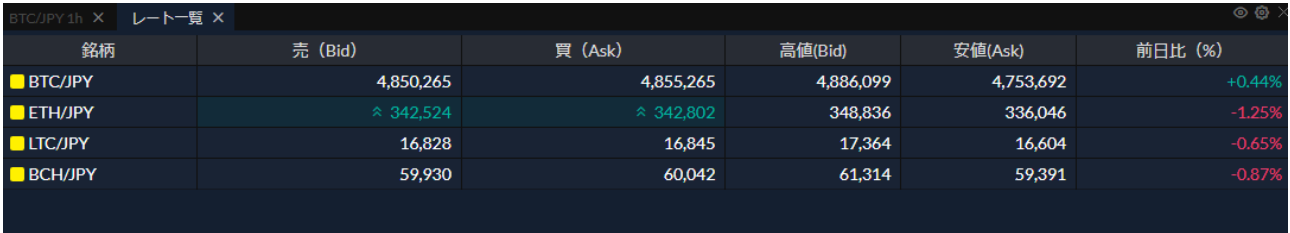

#### <span id="page-26-1"></span>チャート

メニューエリア【レート/チャート】>【チャート】より、チャートの追加ができます。

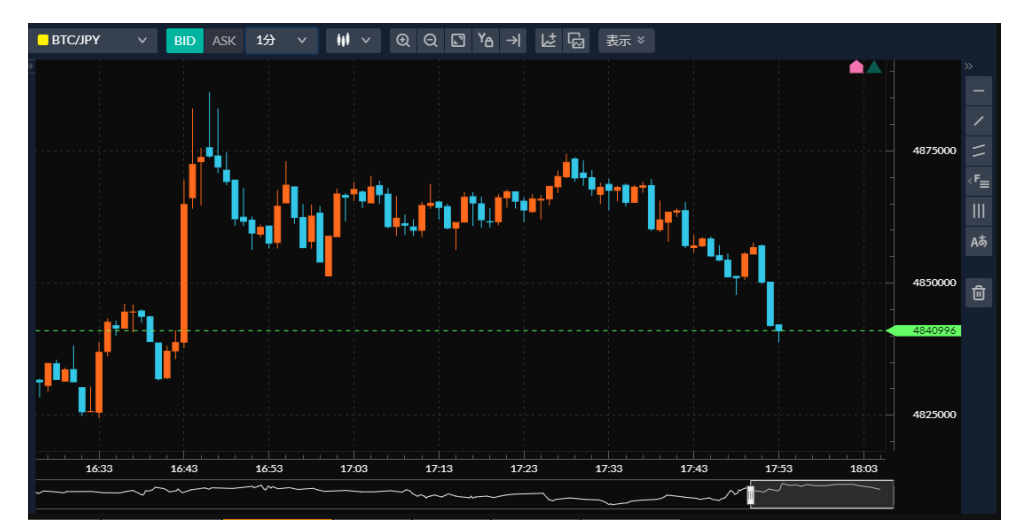

チャートはテクニカル指標を追加したり、注文ラインを表示したり、カスタマイズが可能です。

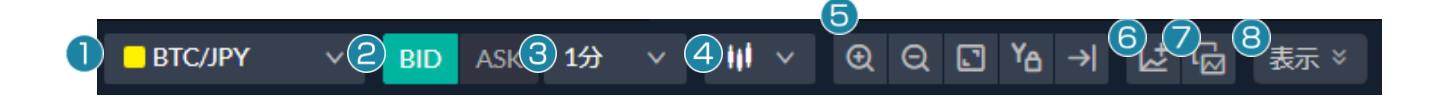

①銘柄を選択できます。 ②BID・ASK を選択できます。 ③足の単位を選択できます。

④足の種別を選択できます。 ⑤チャートの拡大・縮小や表示最適化、Y軸の固定、 および最新足の表示ができます。

||| 株式会社 マネーパートナーズ

#### レート・チャート

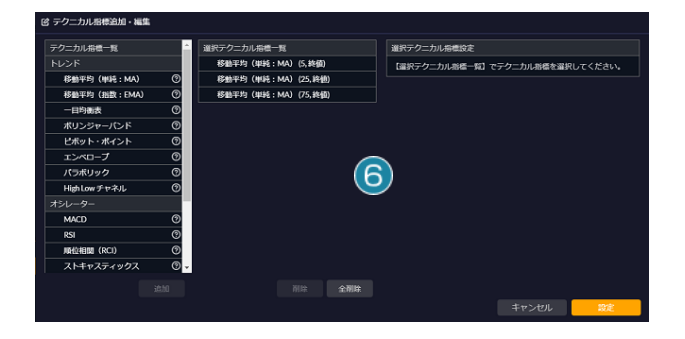

#### ⑥テクニカル指標の追加・編集ができます。

表示したいテクニカル指標を追加したり、テクニカル指標のパ ラメータやスタイルを変更することができます。

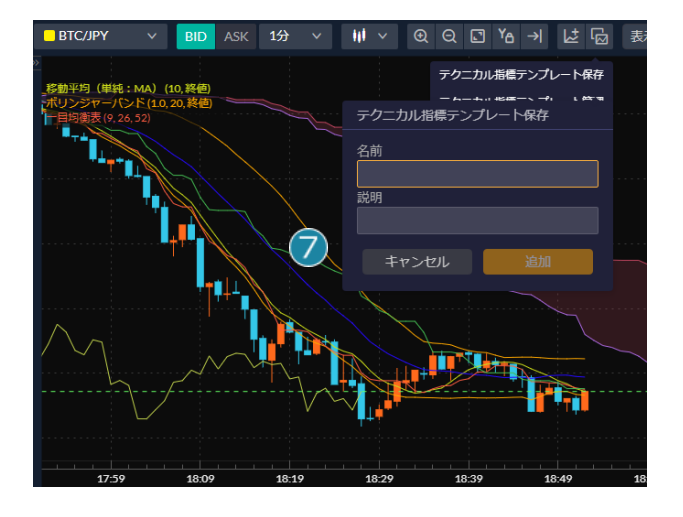

#### ⑦テクニカル指標テンプレートの保存・管理ができます。

チャートに表示しているテクニカル指標をテンプレートとして 保存したり、管理することができます。

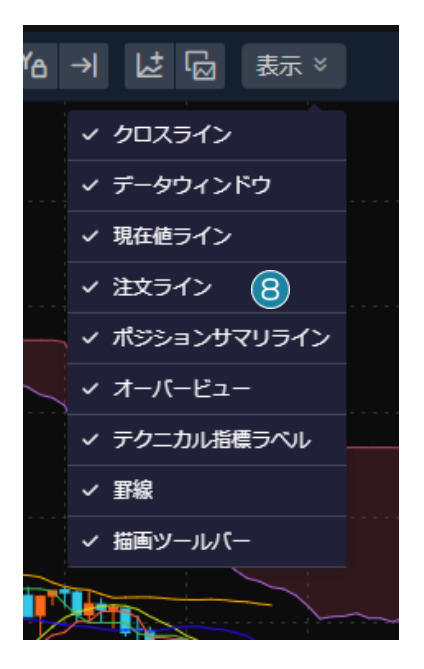

#### ⑧チャートに表示する情報を設定できます。

お問い合わせ

#### <span id="page-28-0"></span>お問合せ

お電話や E メール、チャットでも、お問合せを承っております。

◆お電話でのお問い合わせ 0120-860-894 暗号資産 CFD についてのお問い合わせは 3 をお選びください。 ◆メールでのお問い合わせ [info@moneypartners.co.jp](mailto:info@moneypartners.co.jp)

◆チャットでのお問い合わせ <https://www.moneypartners.co.jp/support/chat/>

[リスク等の広告記載事項](https://www.moneypartners.co.jp/aboutus/rules/advertising.html)